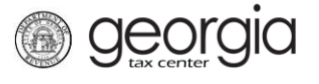

The following documentation provides information on how to view vendor reports via the Georgia Tax Center (GTC).

## **How to View Vendor Reports**

- 1. Log into the GTC website [\(https://gtc.dor.ga.gov/\)](https://gtc.dor.ga.gov/).
- 2. On the Home screen, click the **Reporting** tab. There are four reports available.

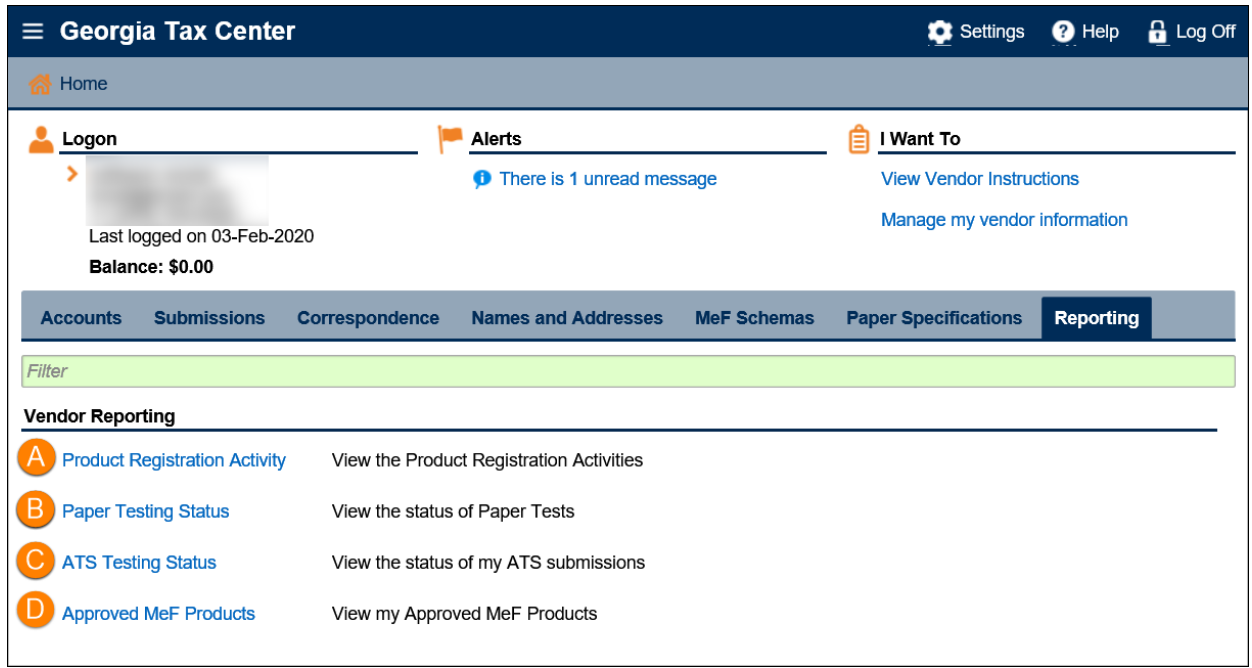

- 3. Click the hyperlink of the applicable report.
	- − Parameters can be set to limit the results on the **Product Registration Activity**, **Paper Testing Status**, and **ATS Testing Status** reports before clicking the **Generate** button, if needed.

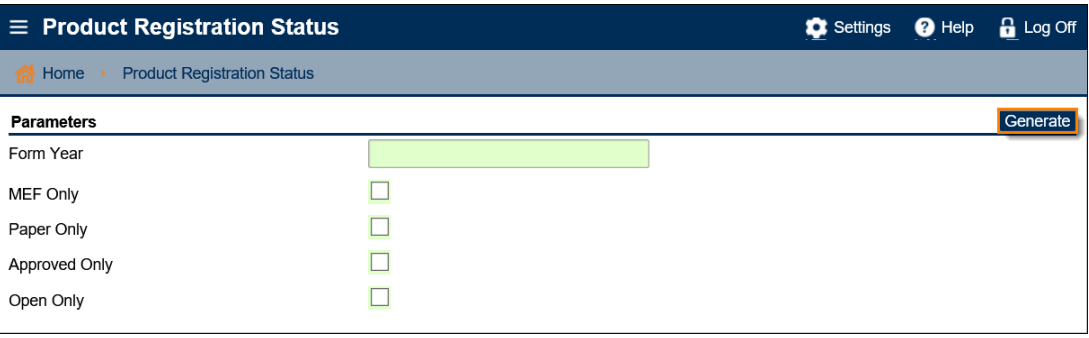

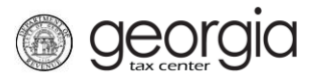

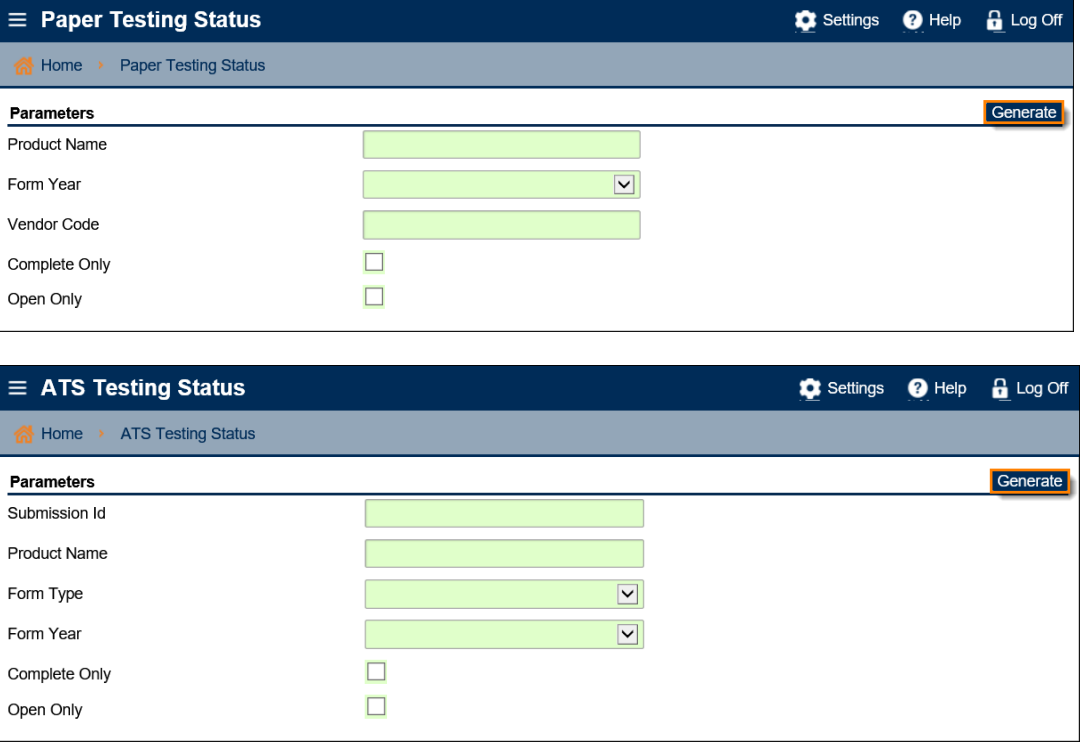

− The **Approved MeF Products** report generates as soon as the hyperlink is clicked.

If the system locates information for the selected report, it will populate on the screen.

− Click the name of a column to sort the results. Click the **Filter** button to narrow down the results by what you type in the filter field.

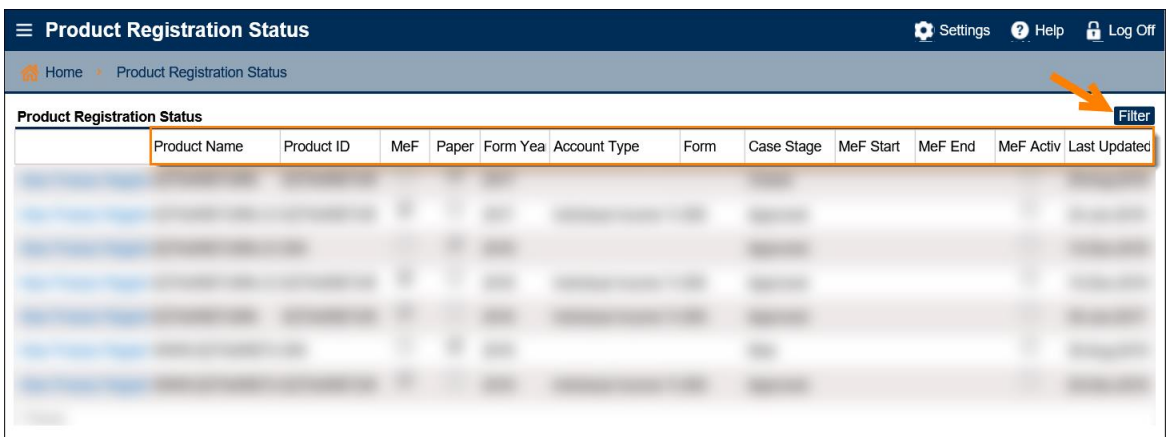